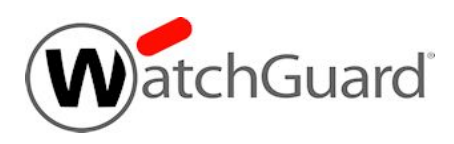

# **WebBlocker Server v2.1 Release Notes**

**Build Number** 682877

**Release Date** 07 September 2023

**Release Notes Revision Date** 15 September 2023

## **Introduction**

WatchGuard is pleased to announce the release of WebBlocker Server v2.1. This is a maintenance release for the on-premises WebBlocker Server that includes important security fixes.

For a full list of the enhancements in this release, see [Enhancements](#page-4-0) and Resolved Issues in WebBlocker [Server](#page-4-0) v2.1.

For more information about WebBlocker Server, go to About the [On-premises](https://www.watchguard.com/help/docs/help-center/en-US/Content/en-US/Fireware/services/webblocker/wb_onprem_about.html) WebBlocker Server in *Fireware Help*.

## **Operating System Requirements**

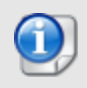

You can use WatchGuard WebBlocker Server for any Firebox with OS v12.2 or higher with an active WebBlocker license.

You can install WatchGuard WebBlocker Server on Hyper-V or VMware.

#### *WebBlocker Server on Hyper-V*

- WebBlocker Server is distributed as a VHD file for installation on Hyper-V for Microsoft Windows Server 2019 or 2022, and Hyper-V Server 2019 (64-bit required).
- We recommend that you use the Microsoft Server Hyper-V Manager to install your WebBlocker Server virtual machine (VM), but you can use another Hyper-V environment. For more information, see Install the [WebBlocker](https://www.watchguard.com/help/docs/help-center/en-US/Content/en-US/Fireware/services/webblocker/wb_onprem_install_hyper-v.html) Server on Hyper-V in *Fireware Help*.

#### *WebBlocker Server on VMware*

- <sup>l</sup> WebBlocker Server is distributed as an OVA file for installation on VMware ESXi 6.5, 6.7, 7.0, or 8.0 (64-bit required).
- We recommend that you use the VMware vSphere Client to provision and install the OVA file. You cannot use VMware Client, Player, or any other non-EXSi server/client mechanisms to deploy the OVA file.

For more information, see Install the [WebBlocker](https://www.watchguard.com/help/docs/help-center/en-US/Content/en-US/Fireware/services/webblocker/wb_onprem_install_vmware.html) Server on VMware in *Fireware Help*.

For detailed installation instructions, including system memory allocation requirements and instructions to determine disk size for storage, see Install the [WebBlocker](https://www.watchguard.com/help/docs/help-center/en-US/Content/en-US/Fireware/services/webblocker/wb_onprem_install.html) Server in *Fireware Help*.

### **Upgrade to WebBlocker Server v2.1**

You can upgrade to WebBlocker Server v2.1 directly from WebBlocker Server v2.0 only. There is no upgrade path from WebBlocker Server v1.x to WebBlocker Server v2.1. You must deploy a new WebBlocker Server v2.0 instance before you upgrade to WebBlocker Server v2.1. For more information, go to [Upgrade](https://www.watchguard.com/support/release-notes/Web_Blocker_Server/2_x/en-US/EN_ReleaseNotes_WebBlocker_Server_2_0/index.html#WB_Server/upgrade_simple.html) to [WebBlocker](https://www.watchguard.com/support/release-notes/Web_Blocker_Server/2_x/en-US/EN_ReleaseNotes_WebBlocker_Server_2_0/index.html#WB_Server/upgrade_simple.html) Server v2.0.

### **Before You Begin**

- We recommend that you take a snapshot of your WebBlocker Server VM in VMware or Hyper-V before you start the upgrade process.
- Do not reboot the VM while a WebBlocker Server upgrade is in process.

### **Upgrade Instructions**

To upgrade to WebBlocker Server v2.1:

- 1. From the [WatchGuard](https://software.watchguard.com/SoftwareDownloads?current=true&familyId=a2R2A000002senZUAQ) Software Downloads Center, download the watchguard-webblocker\_2\_1\_ apt.tgz upgrade file.
- 2. From a web browser, connect to your existing instance of WebBlocker Server at https://<IP address of WebBlocker Server>:4130, and log in.
- 3. Select **System Settings**. *The System Settings page opens.*
- 4. In the **System Maintenance** section, click **Upgrade**. *The Upgrade WebBlocker Server dialog box opens.*
- 5. Click **Choose File** and select the WebBlocker Server upgrade file.
- 6. Click **OK**. Wait for the upgrade to complete. If the upgrade requires the WebBlocker Server to restart, you are redirected to the login page.

To verify that the upgrade was successful, select **System Settings**, and from the **WebBlocker System Information** section, make sure that **WebBlocker Server Version** is 2.1 (682877).

### <span id="page-4-0"></span>**Resolved Issues in WebBlocker Server v2.1**

- This release updates OpenSSL to v3.0.8 to address CVE-2023-0286, CVE-2023-0215, CVE-2022-4450, and CVE-2022-4304. *[FBX-24901]*
- This release resolves a DoS DHEat attack vulnerability and addresses CVE-2002-20001. [FBX-*24905]*

### **Known Issues and Limitations**

Known issues for WebBlocker Server, including workarounds where available, can be found on the [Technical](https://watchguardsupport.force.com/SupportSearch#t=KB&sort=relevancy&f:@objecttype=[KBKnownIssues]) Search > [Knowledge](https://watchguardsupport.force.com/SupportSearch#t=KB&sort=relevancy&f:@objecttype=[KBKnownIssues]) Base tab.

# **Technical Assistance**

For technical assistance, contact WatchGuard Technical Support by telephone or log in to the WatchGuard Portal at <https://www.watchguard.com/wgrd-support/overview>. When you contact Technical Support, you must supply your registered Product Serial Number or Partner ID.

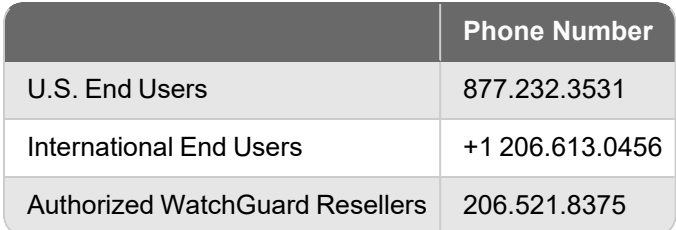